## Forlængelse af kontrakt og ændringer af frekvenser

## **Forlængelse af kontrakt og ændring af frekvenser**

Følg denne guide hvis du skal forlænge en kontrakt og/eller rette frekvenser i denne.

- 1. Sørg for den korrekte virksomhed er valgt, tryk CTRL + F12 for at ændre den valgte virksomhed.
- 2. Åbn menupunktet "Funktioner  $\rightarrow$  Ret kontrakt".
- 3. Vælg den ønskede kontrakt der skal forlænges, og klik "Hent kontrakt". Siden opdaterer nu, og felterne vil blive udfyldt.

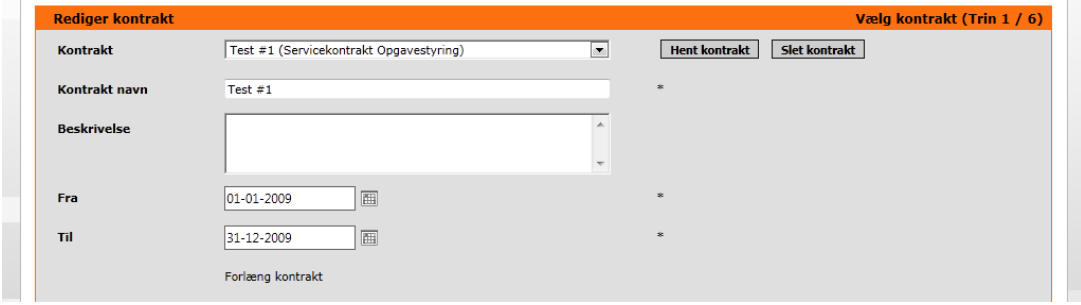

4. Tryk nu på "Forlæng kontrakt".

**Bemærk:** Intet er gemt før alle 6 trin er udført.

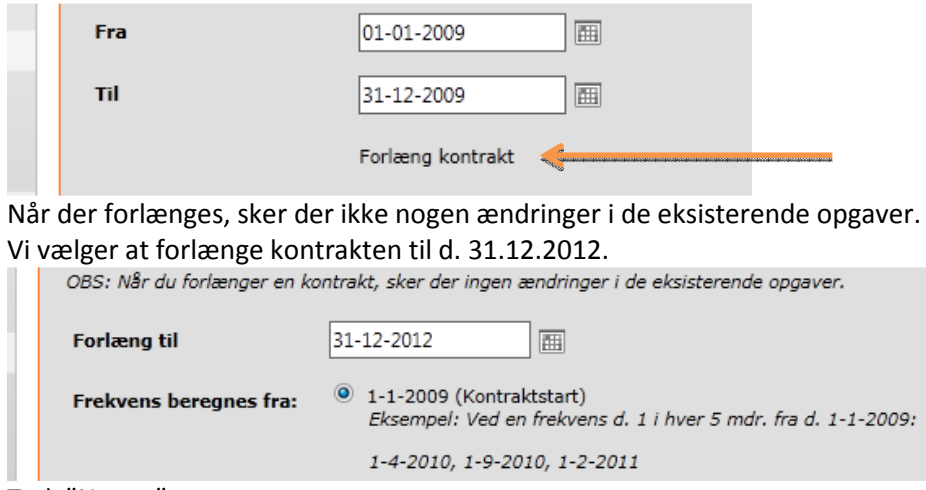

Tryk "Næste".

## **Skal der ændres frekvenser?**

5. Vinduet opdaterer og du vil kunne ændre frekvenser på de ydelser der er tilføjet. For at ændre frekvensen, navigér ind til den ønskede ydelse under et anlæg og højreklikker på ydelsen som vist på billedet.

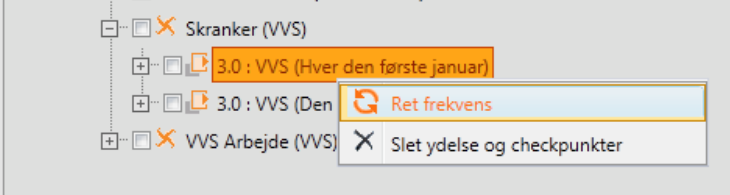

Et panel vil blive vist, hvor du kan indstille frekvensen præcis som ønsket. Efter dette, tryk på "Ok", og derefter "Næste".

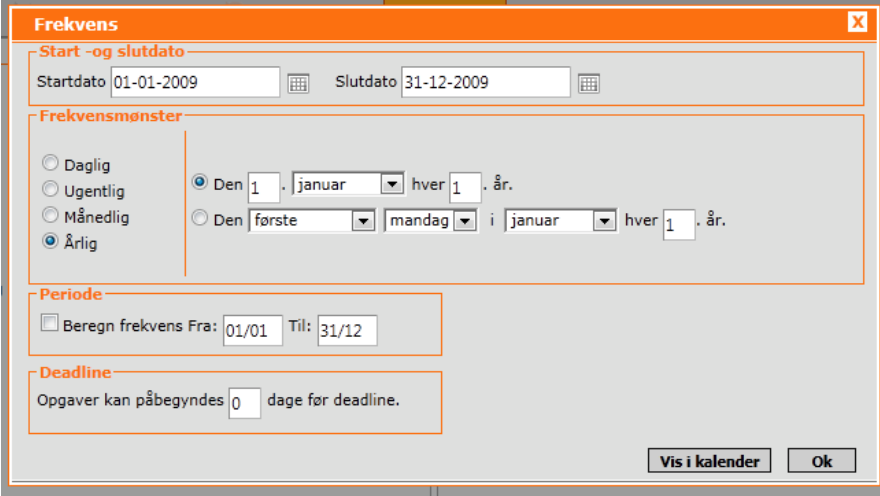

**Bemærk:** Hvis der skal være leverandør på opgaven når man forlænger kontrakten, skal denne leverandør vælges igen.

6. Siden opdater nu, og man vil kunne vælge en leverandør samt en tekniker.<br>
Hereknikker og leverandør

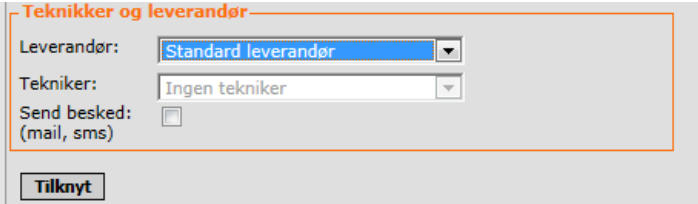

Tryk "Næste".

7. Opgave detaljer kan nu ændres, tryk på "Ret" for at ændre. Når dette er gjort trykkes "Næste".

**Bemærk:** At ændre i disse har ingen indflydelse på de opgaver der allerede er oprettet af kontrakten.

Tryk "Næste".

8. Man vil nu blive præsenteret for en forhåndsvisning på de opgaver der vil blive oprettet. Trykker man på et af de orange felter i kalendervisningen vil man kunne se nærmere informationer omkring opgaverne på denne dato.

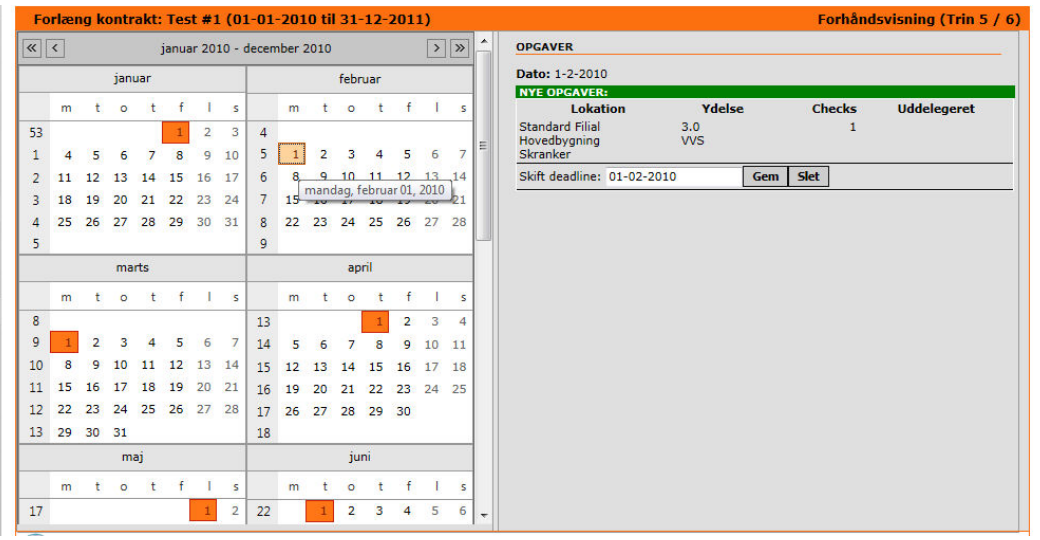

Ser dette ud til at være i orden, trykker man på "Gem ændringer". Først nu er kontraktforlængelsen gemt.

9. Tillykke du har nu forlænget en kontrakt samt ændret en frekvens.